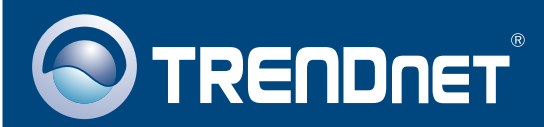

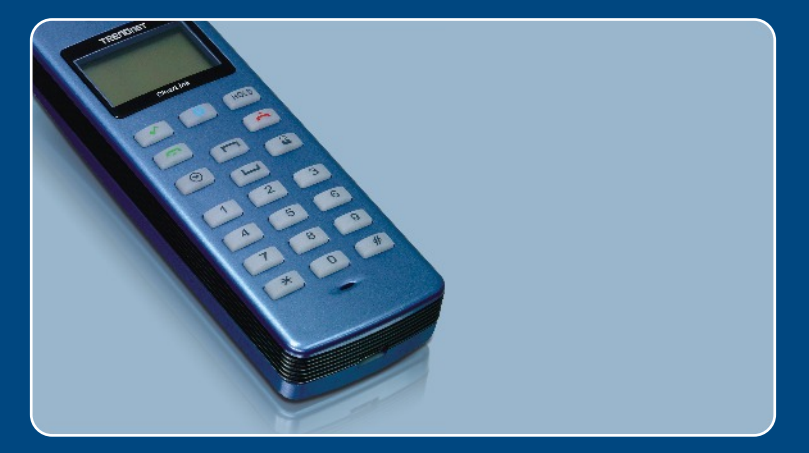

# **Quick Installation Guide**<br>**DE DIS DISCO** DE DISCO DE DISCO DE DISCO DE DISCO DE DISCO DE DISCO DE DISCO DE DISCO DE DISCO DE DISCO DE DISCO D<br>DISCO DE DISCO DE DISCO DE DISCO DE DISCO DE DISCO DE DISCO DE DISCO DE DISCO D

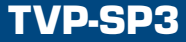

## **Table of Contents**

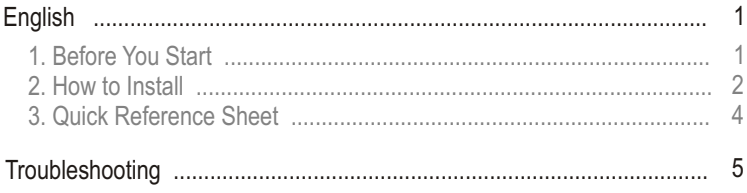

# **1. Before You Start**

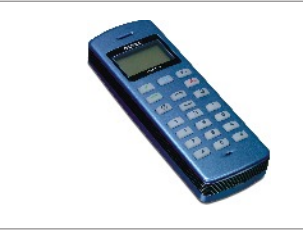

#### **Package Contents**

- TVP-SP3
- Quick Installation Guide
- Utility CD-ROM
- USB Cable (mini-USB to A-type connector)

## **System Requirements**

- CD-ROM drive
- Skype**™** Installed
- Computer With An Available USB 1.1 or 2.0 Port
- CPU: 300 MHz or Above
- Memory: 256 MB or Above
- Hard Drive Space: 50MB or Above
- Windows 2000/XP

Note: Skype™ must be installed before beginning the installation process.

Please install it from included Utility & Driver CD-ROM or visit www.Skype.com for more details.

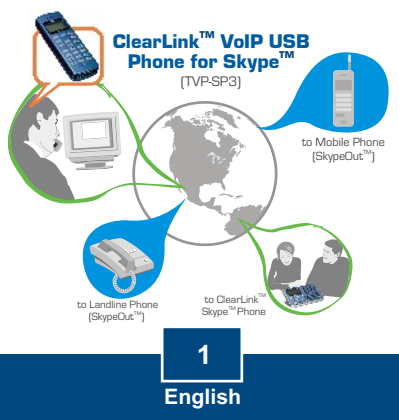

**1.** Insert the **Utility CD-ROM** into your computer's CD-ROM Drive and then click **Install Utility**.

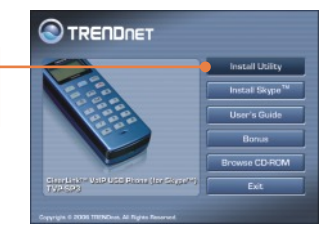

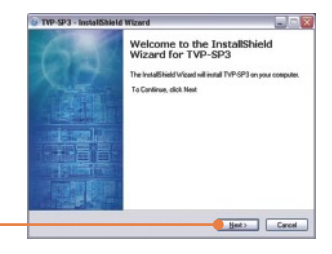

**2.** Click **Next.**

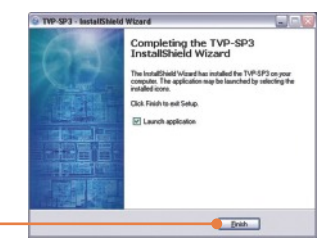

**3.** Follow the **InstallShield Wizard** instructions and then click **Finish**.

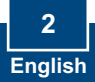

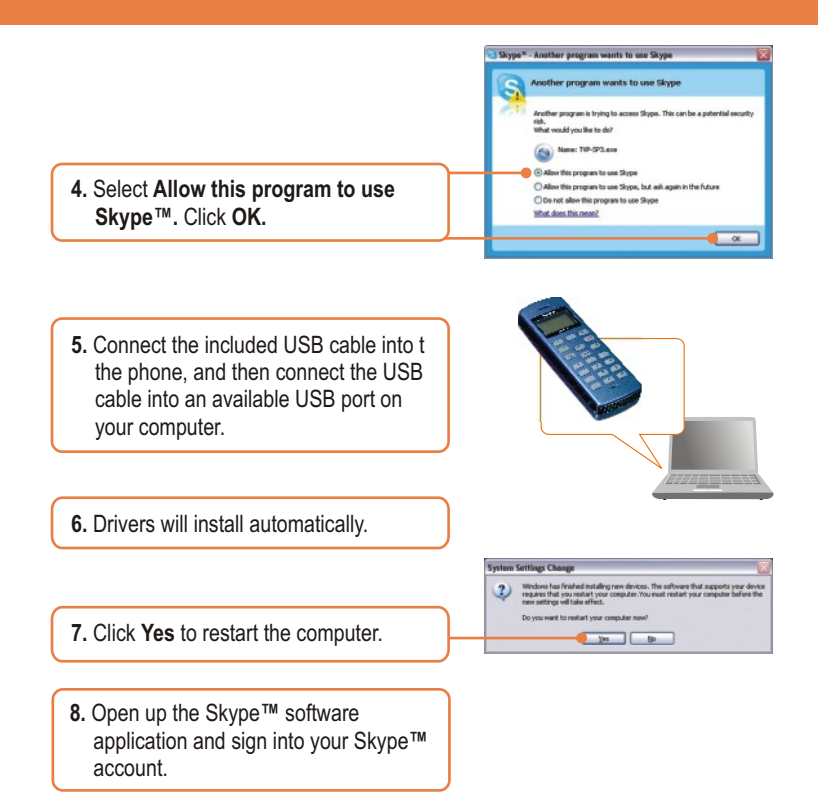

### **Your installation is now complete.**

For detailed information regarding the TVP-SP3 configuration and advanced settings, please refer to the User's Guide included on the Utility & Driver CD-ROM or TRENDnet's website at www.trendnet.com

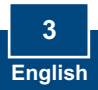

# **3. Quick Reference Sheet**

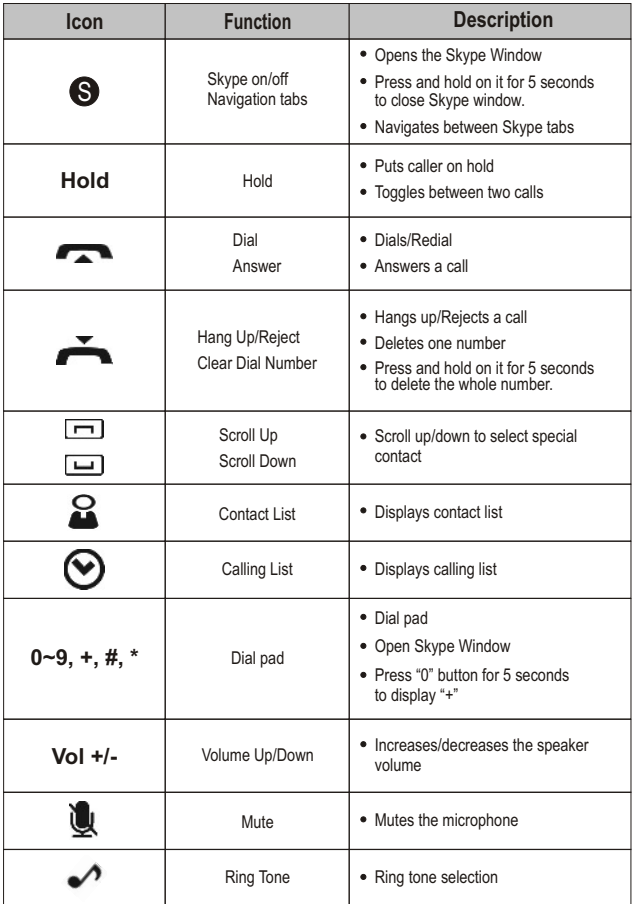

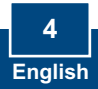

#### **Q1: My computer does not detect the TVP-SP3. What should I do?**

**A1:** First, make sure your computer meets the minimum requirements as specified in Section 1 of this Quick Installation Guide. Second, make sure the USB cable is physically plugged in as described in Section 2. Third, try installing the TVP-SP3 to a different USB port of your computer.

#### **Q2: I am unable to make a call. What should I do?**

**A2:** First, make sure that you have Internet connectivity. Second, make sure that you have signed into your Skype™ account. Third, make sure that you see the **TVP-SP3** software icon located on the system tray . If you do not see this icon, go to **Start -> Program Files -> TRENDnet -> TVP-SP3**. Fourth, make sure that you have followed the exact steps in section 3 of this Quick Installation Guide.

#### **Q3: The speaker/microphone function does not work. What should I do?**

**A3:** First, make sure that you have installed the TVP-SP3 **VoIP USB Phone** software program as described in Section 2. Second, right click on the **TVP-SP3** software icon located on the system tray and select **Audio Device Settings**. Make sure speaker and microphone are set to **USB Phone**. Third, right click on the **TVP-SP3** software icon and select **Volume Settings**. Make sure the volume is set appropriately for the microphone and speaker.

#### **Q4: How do I switch back to my computer's original audio settings?**

**A4:** Right click on the **TVP-SP3** software icon located on the system tray and select **Audio DeviceSettings**. Select the desired **Windows Default Audio Device** for the speaker and microphone. Then click **OK**.

#### **Q5: After I finish installing the TVP-SP3, the Skylook installation window appears. What should I do? A5:** Skylook is an optional bonus program which integrates with Microsoft® Outlook® (required). It allows you to manage your Skype™ contacts from Outlook®. To install the program, select **Install Skylook (recommended)** and click **Next**. Then follow the **Install Wizard** directions to complete the installation. If you do not want to install the program, select **Don't Install**.

If you still encounter problems or have any questions regarding the TVP-SP3, please refer to the User's Guide included on the Utility & Driver CD-ROM or contact TRENDnet's Technical Support Department.

#### **Certifications**

This equipment has been tested and found to comply with FCC and CE Rules.

- Operation is subject to the following two conditions:
- (1) This device may not cause harmful interference.
- (2) This device must accept any interference received. Including interference that may cause undesired operation.

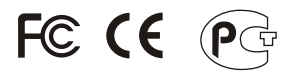

Waste electrical and electronic products must not be disposed of with household waste. Please recycle where facilities exist. Check with you Local Authority or Retailer for recycling advice.

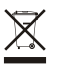

**NOTE:** THE MANUFACTURER IS NOT RESPONSIBLE FOR ANY RADIO OR TV INTERFERENCE CAUSED BY UNAUTHORIZED MODIFICATIONS TO THIS EQUIPMENT. SUCH MODIFICATIONS COULD VOID THE USER'S AUTHORITY TO OPERATE THE EQUIPMENT.

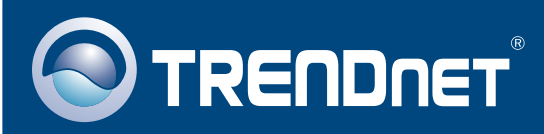

# TRENDnet Technical Support

## US · Canada

24/7 Tech Support **Toll Free Telephone:** 1(866) 845-3673

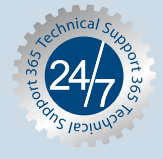

 $\overline{\text{Europe}}$  (Germany • France • Italy • Spain • Switzerland • UK)

**Toll Free Telephone:** +00800 60 76 76 67

English/Espanol - 24/7 Francais/Deutsch - 11am-8pm, Monday - Friday MET

#### **Worldwide**

**Telephone:** +(31) (0) 20 504 05 35

English/Espanol - 24/7 Francais/Deutsch - 11am-8pm, Monday - Friday MET

## Product Warranty Registration

**Please take a moment to register your product online. Go to TRENDnet's website at http://www.trendnet.com**

#### **TRENDNET 3135 Kashiwa Street Torrance, CA 90505 USA**

Copyright ©2006. All Rights Reserved. TRENDnet.